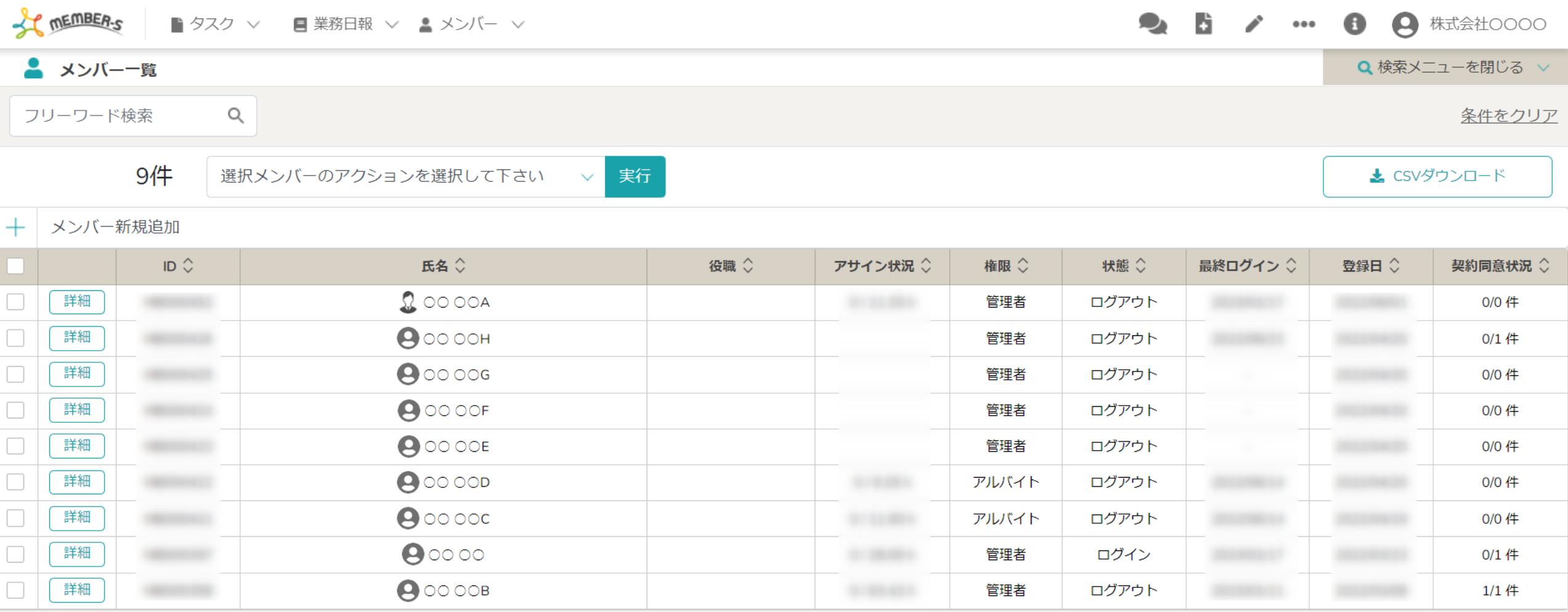

〜メンバーを管理する〜

最終更新日: 2023年1月20日

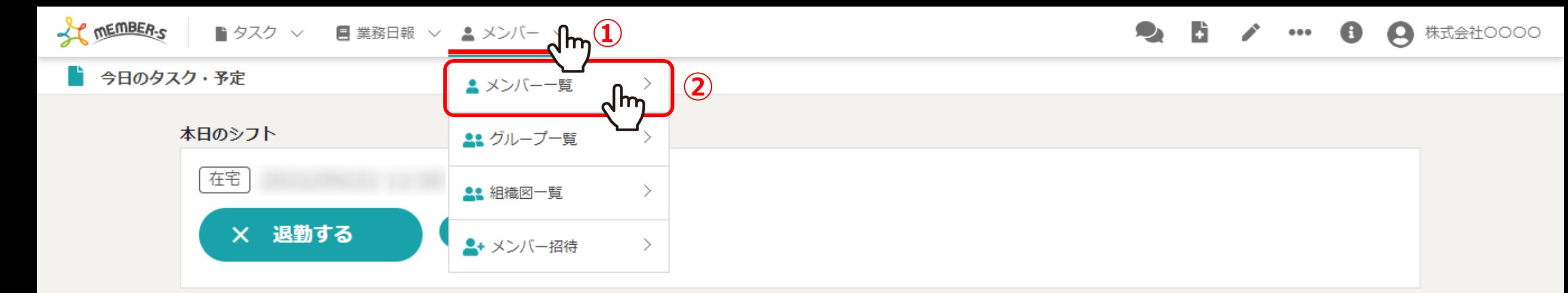

## 業務一覧

選択タスクのアクションを選択して下さい > 実行

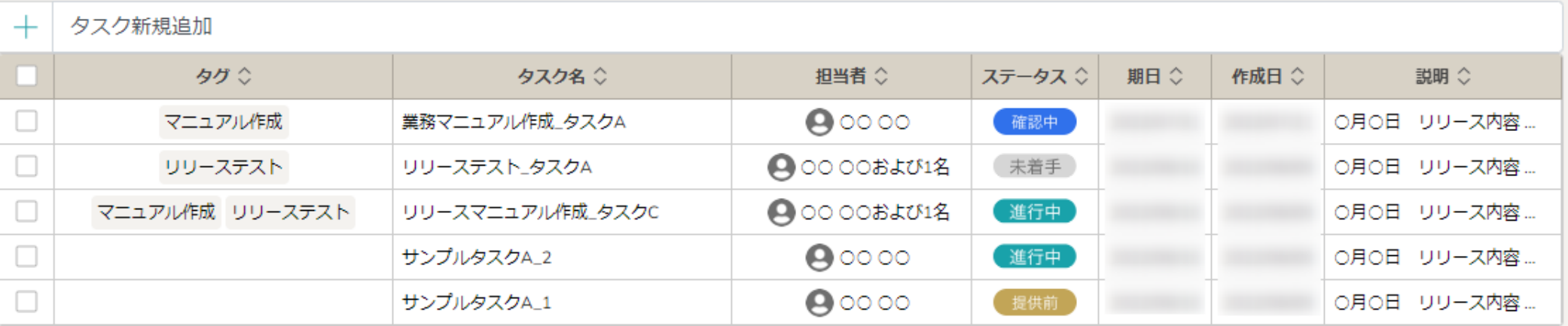

メンバー(アカウント)を登録後、メンバーを管理、確認する方法をご案内致します。

①ヘッダーメニューの「メンバー」をクリックし、②「メンバー一覧」を選択します。

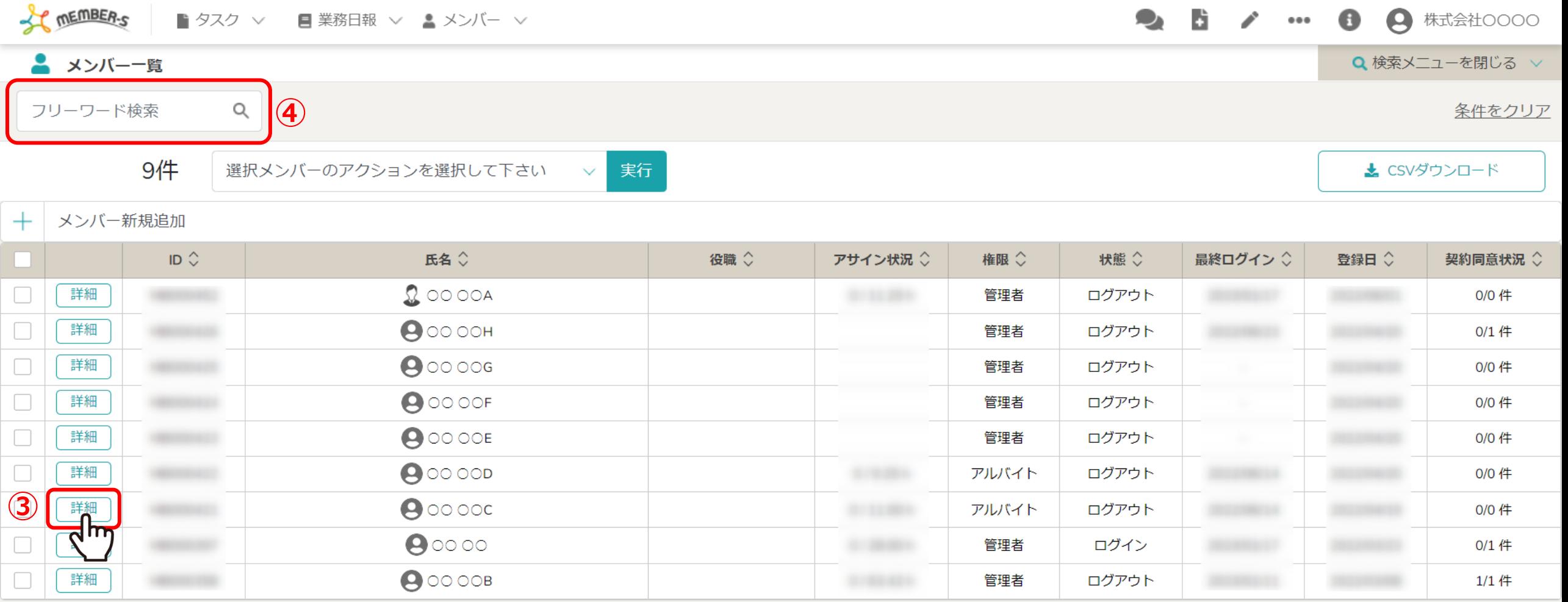

メンバー⼀覧に遷移します。

③確認したいメンバーの「詳細」をクリックします。 ※権限によっては「詳細」をクリックすることは出来ません。 ※④「氏名」で検索することも可能です。 3 Particular Content of Content of Content of Content of Content of Content of Content of C

**COMMEMBER-S** ■ タスク ▽ ■ 業務日報 ▽ ▲ メンバー ▽

 $\bullet$  F → 株式会社○○○○  $\mathbf{e}$  $\begin{smallmatrix} 0&0&0 \end{smallmatrix}$ 

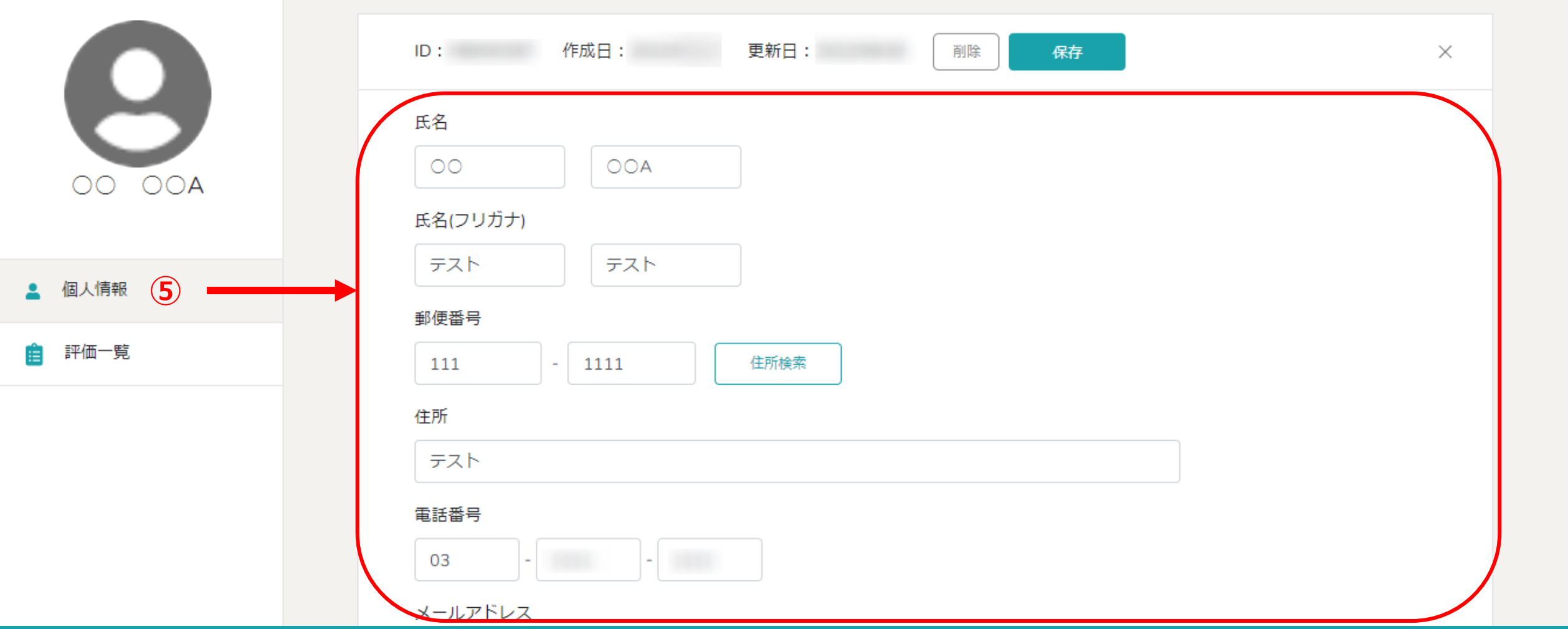

6個人情報画面に遷移します。 こちらで該当のメンバーの個人情報、口座情報、契約情報、月次支給額、

シフト申請情報、⽉次タスク対応状況などを確認する事ができます。

※郵便番号を⼊⼒して「住所検索」をクリックすると、住所が⾃動で⼊⼒されます。 4

**LE MEMBER-S** ■ タスク ∨ ■ 業務日報 ∨ ▲ メンバー ∨

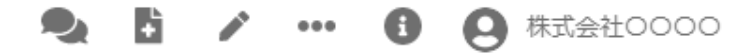

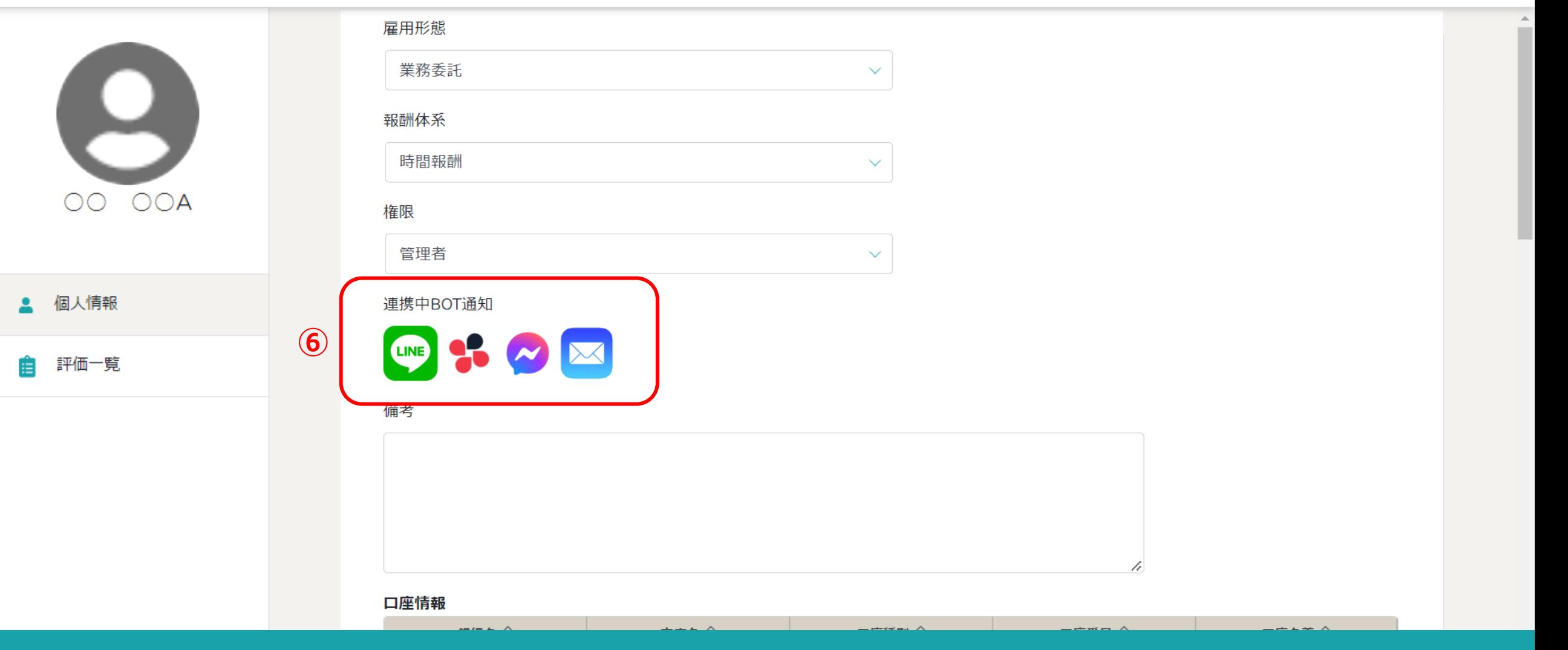

⑥「連携中BOT通知」では、該当のメンバーが連携中のBOT通知のアイコンが表⽰されます。

※BOT連携については別のマニュアル「通知設定機能を利用する」でご案内しております。

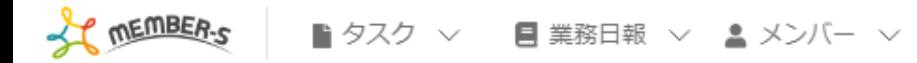

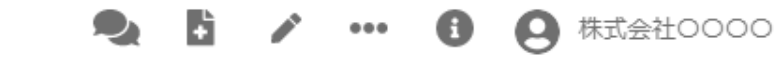

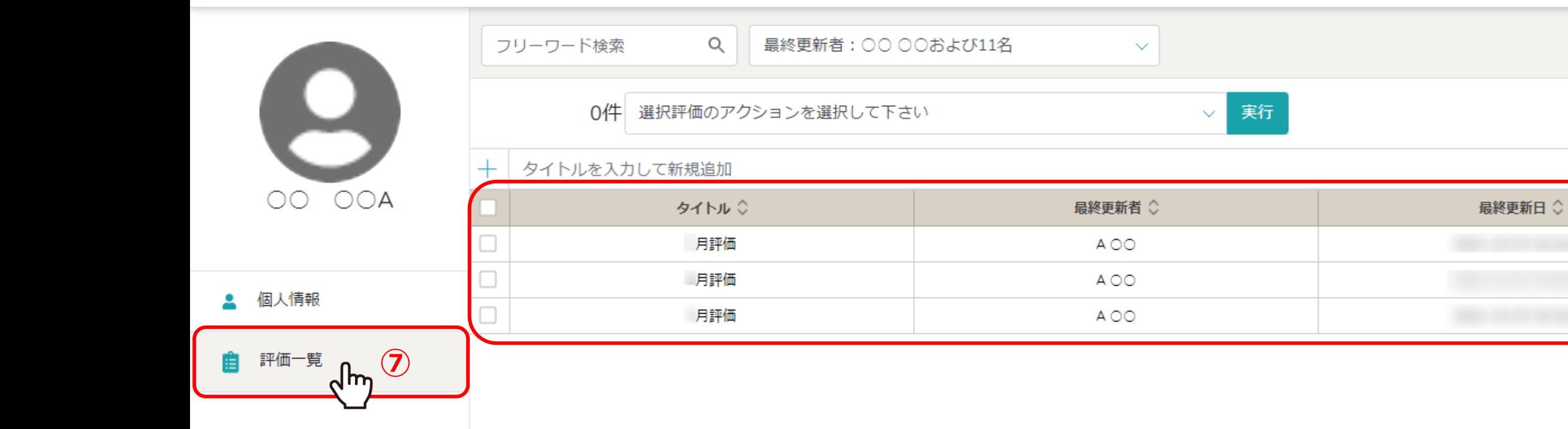

また、⑦「評価一覧」をクリックし、評価状況を確認する事ができます。

※管理者権限以外は、他の方の詳細と評価一覧を確認する事ができないようになっております。

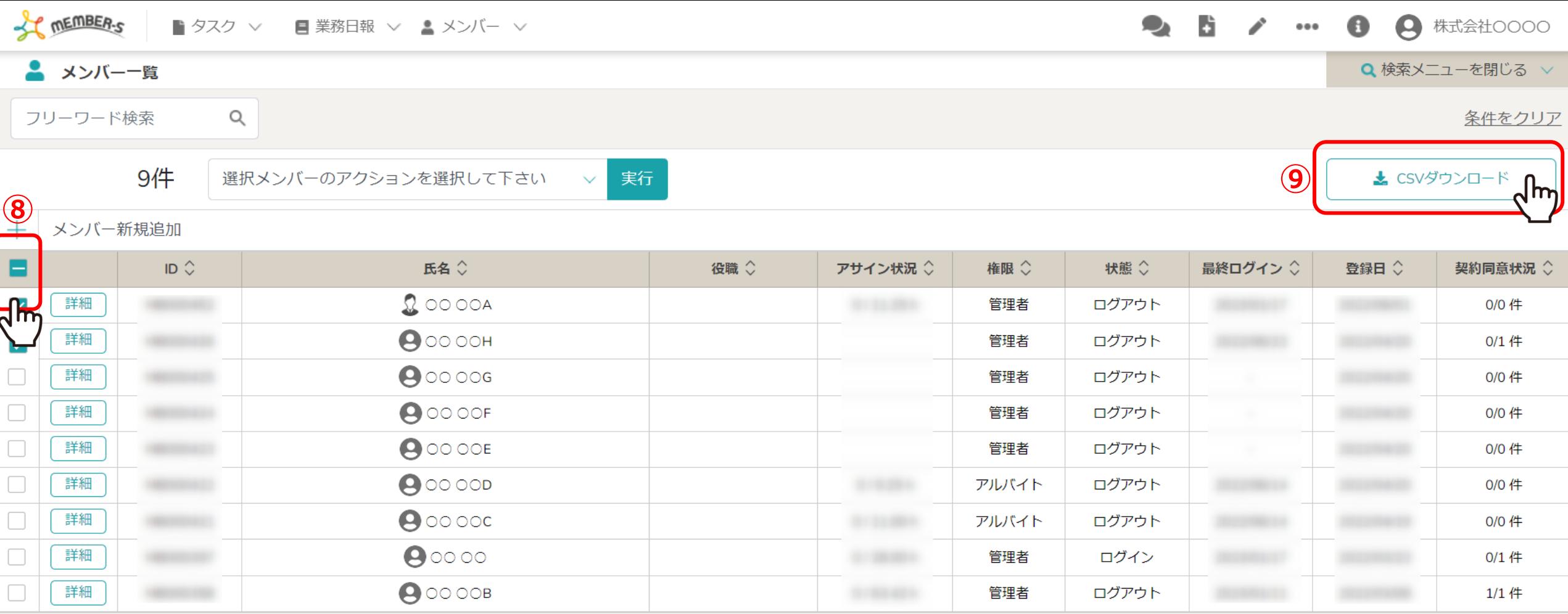

メンバー⼀覧で、メンバー情報をCSVダウンロードすることができます。

8ダウンロードしたいメンバーにチェックを入れ、 ⑨「CSVダウンロード」をクリックします。 ン<br>- ※権限によっては「CSVダウンロード」は表示されません。 7

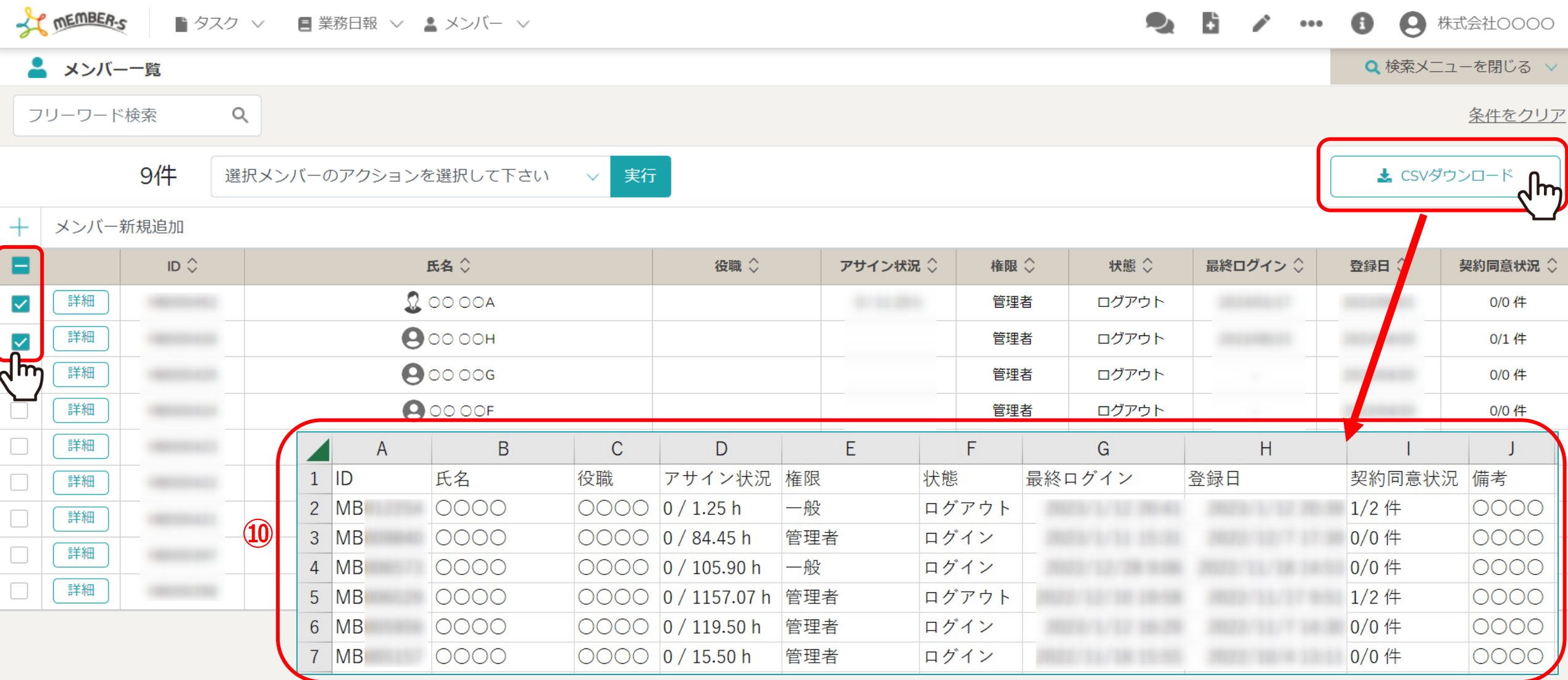

⑩「members」というCSVファイルがご利⽤中のPCのダウンロードフォルダに保存されます。

※ファイルの項目は下記の10項目です。

ID・氏名・役職・アサイン状況・権限・状態・最終ログイン・登録日・契約同意状況・備考 タンファンス アイトリック 8